Som administratör inför en tenta i Inspera så behöver du lägga in planerad sluttid för de studenter som skriver anpassad tentamen med förlängd skrivtid. Detta gör du genom att gå in i tentamenstillfället i Inspera och går till monitoreringsvyn efter att anmälan för tentamen har stängt i Ladok. Studenterna kommer då att ha importerats till Inspera, och du kommer att se en lista med anonymkoder. Du behöver alltså först veta vilka studenter som ska skriva med förlängd skrivtid, notera deras anonymkod, och sedan lägga in den tiden på samtliga av de studenterna i Inspera.

1. Gå till tentan du ska lägga in stöd på, och klicka på cirkeln uppe till höger för att komma till monitorvyn.

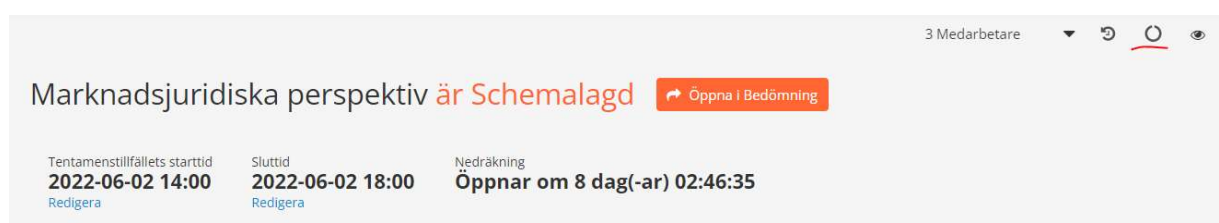

2. Du kommer nu se samtliga anmälda studenters anonymkoder. Hitta studenten eller studenterna som du ska registrera förläng skrivtid på, och markera denne.

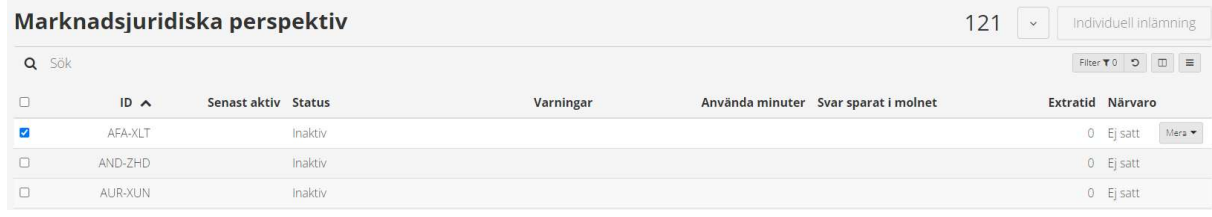

3. Du får nu upp ett par alternativ längst ner på skärmen. Ett av dessa är 'Planerad extratid.' Klicka på det alternativet.

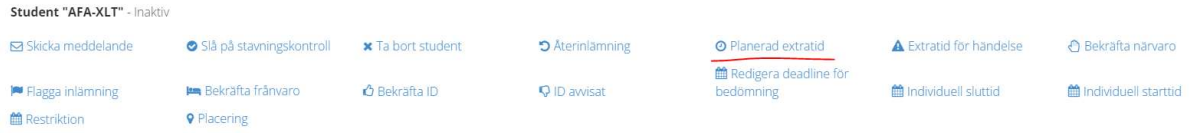

4. Här kan du skriva in hur mycket extratid i minuter studenten ska ha. 'Lägga till extratid' fungerar additivt, 'ta bort extratid' fungerar subtraktivt och 'Ställ in tid' korrigerar till ett exakt tidspåslag. När du har skrivit in hur mycket extratid studenten ska ha så klickar du 'Uppdatera.'

## Redigera extratid för student AFA-XLT

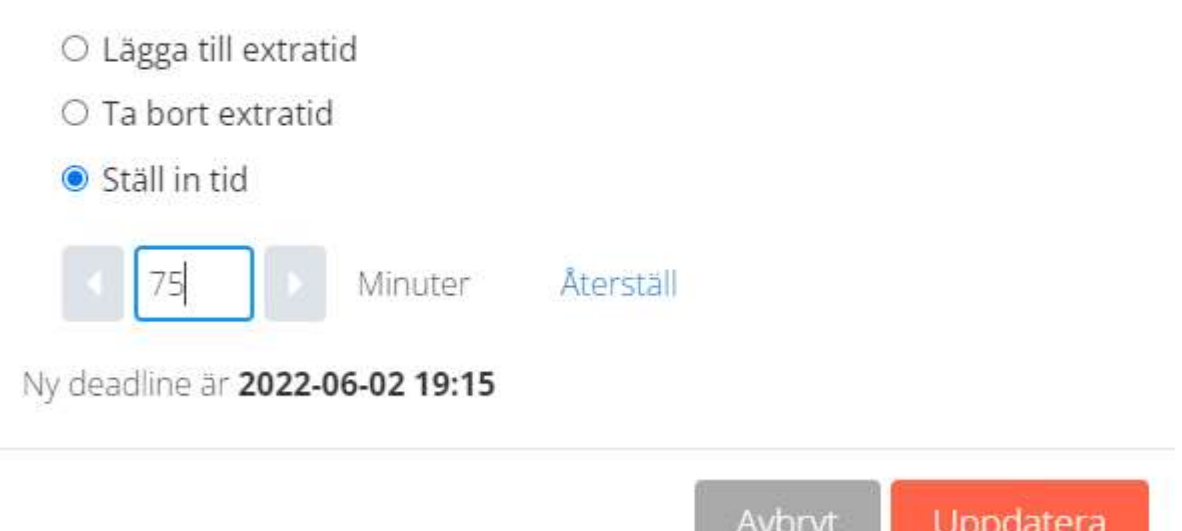

5. I listan över studenter i Inspera så kommer du nu se att studenten har fått stödet inlagt.

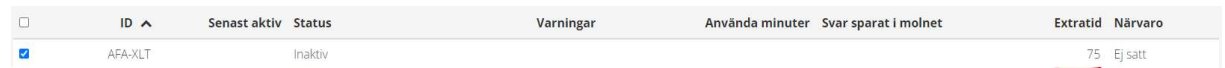

6. Du kan också sortera på Extratid genom att klicka på det sidhuvudet för att få en överblick över att du har lagt in stödet på alla de studenter som har fått det godkänt.

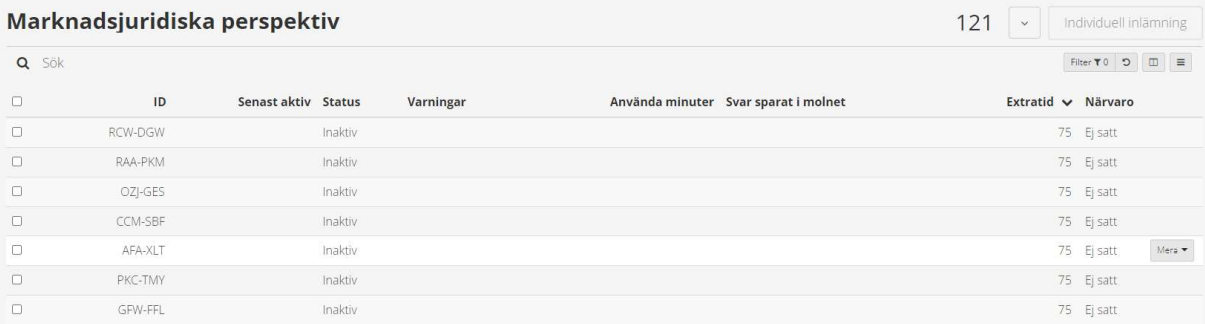